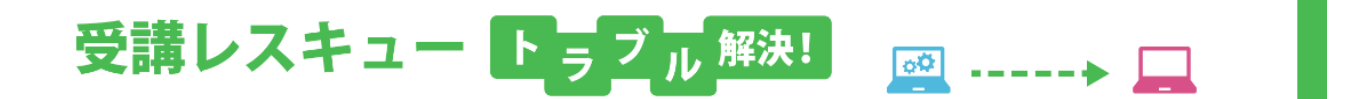

## 【Windows】「スピーカー」で音が聞こえない

このページでは Windows 端末で受講環境チェックを行った際、「スピーカー」の項目で音声が正常に再生されない場合の 解決方法をご確認いただけます。

- 1. ヘッドセット、イヤフォンの USB 端子・ヘッドホン端子が正しく接続されているかご確認ください。 正しく接続されている場合は抜き差しや別の差込口に接続してください。
- 2. ご利用のサウンドデバイスがミュートあるいはボリュームが 0 になっていないかをご確認ください。

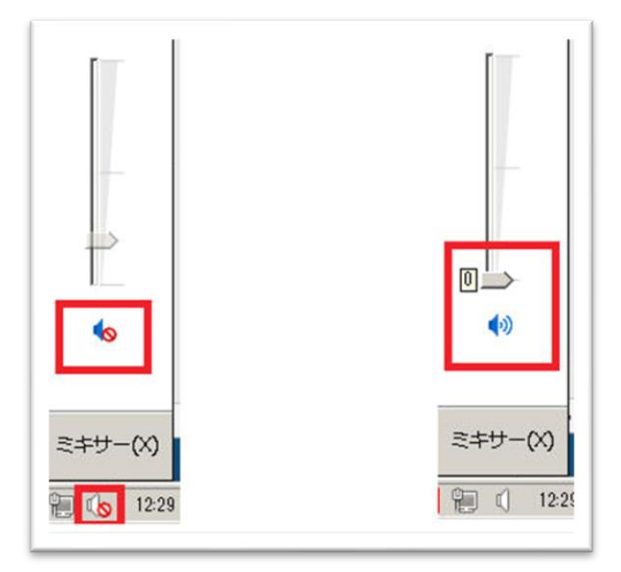

3. 上記で改善しない場合、ご利用中のヘッドセットやイヤフォンが「既定のデバイス」になっているかご確認ください。 ①通知バーにあるサウンドアイコンを右クリック

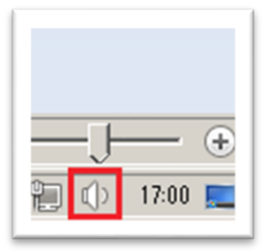

②「再生デバイス」をクリック

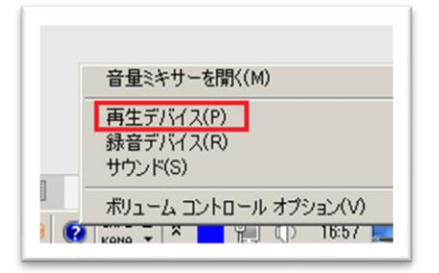

③再生デバイス一覧が表示されるので、ご利用中のデバイスが「既定のデバイス」になっていることをご確認ください。

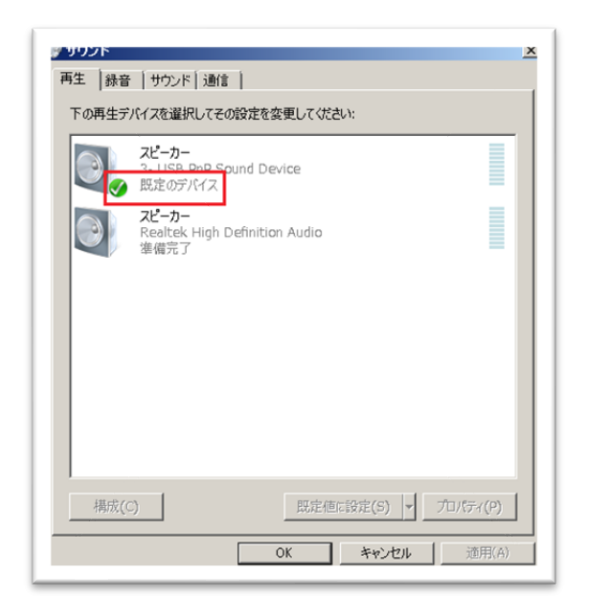

4. 1~3 をお試しいただいても改善されない場合は、お手数ではございますがECCオンラインレッスンまでお問い合わせ いただきますようお願いいたします。

【お問い合わせ】[support@online.ecc.co.jp](mailto:support@online.ecc.co.jp)